# Aquaforest Searchlight Upgrade Guide

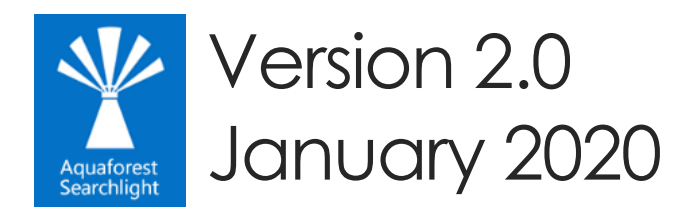

© Aquaforest Limited 2001-2020 Web: [www.aquaforest.com](http://www.aquaforest.com/) Email: [support@aquaforest.com](mailto:support@aquaforest.com) **Aquaforest** 

## Contents

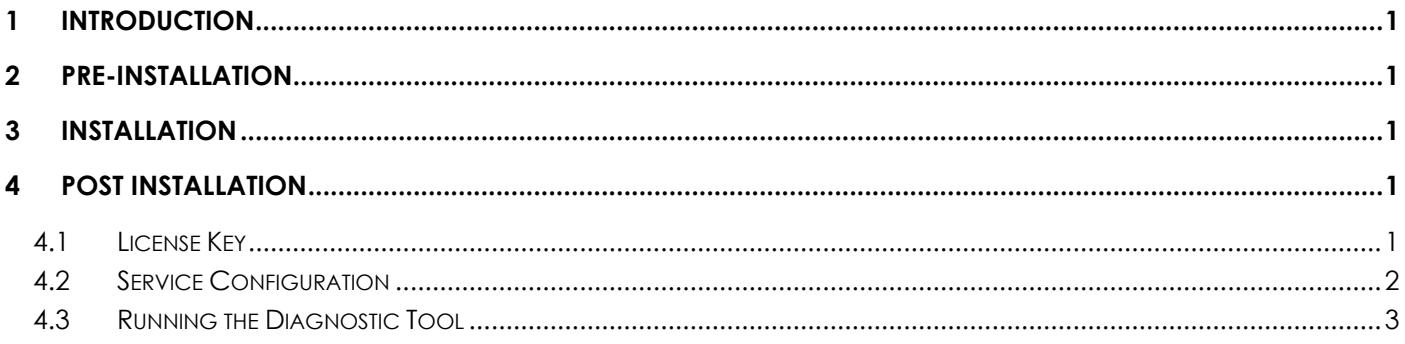

## <span id="page-2-0"></span>1 Introduction

This brief guide is intended to summarize the most common tasks involved in upgrading from Searchlight 1.3x to Searchlight 2.0.

## <span id="page-2-1"></span>2 Pre-Installation

1. Stop the Aquaforest Searchlight Service

The Searchlight Service can be stopped either via **Settings** > **Advanced** tab in Searchlight or the Windows services panel.

- 2. Close the Aquaforest Searchlight User Interface
- 3. Backup your existing database

The first thing to do is back up your database. The upgrade process does make its own backup, but we recommend making your own backup.

The database file is "[installation path]\data\Searchlight.db". The database can be very large, depending on the number of runs.

4. Uninstall your existing version

Aquaforest Searchlight V1.x needs to be uninstalled before the installation of Searchlight 2.0.

## <span id="page-2-2"></span>3 Installation

The installation process is relatively straight forward by following the steps on the GUI. The installation should be carried out whilst being logged in as a System Administrator. In cases where the logged-on user does not have full admin privileges some components will fail to install.

A recommend approach is to run the Aquaforest searchlight.msi through the command prompt. You will need to open an instance of command prompt with the 'Run as Administrator' option.

## <span id="page-2-3"></span>4 Post Installation

Once the installation is complete, you will be offered the option to start the application.

#### <span id="page-2-4"></span>4.1 License Key

The application will then ask for the license key for Searchlight V2.0.

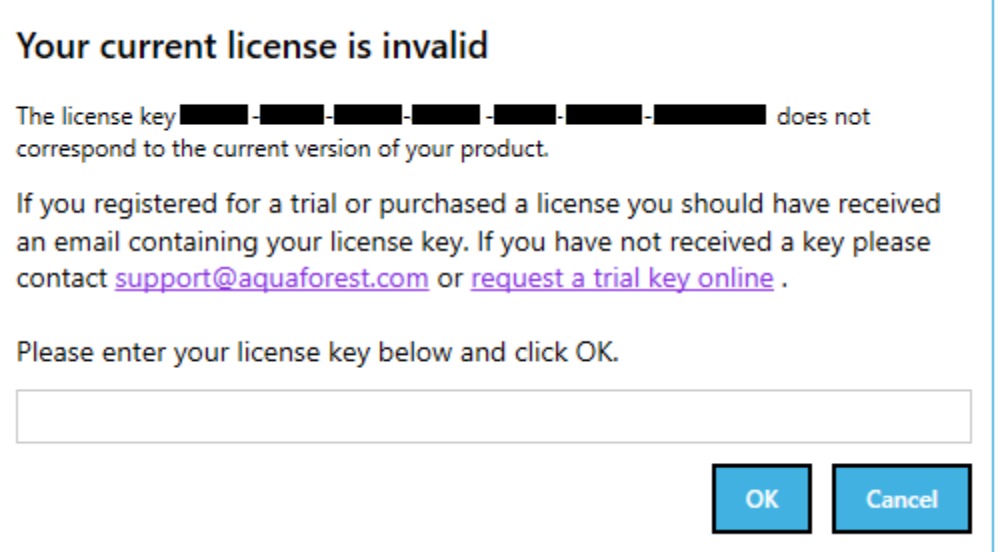

The displayed license key will be from your previous version.

Enter your new key and click on OK.

The application will then start.

#### <span id="page-3-0"></span>4.2 Service Configuration

The Aquaforest Searchlight Windows Service is required to log in with an account that has full administrative rights to the File System locations used for Aquaforest Searchlight File System libraries and File System locations used for Errors, Archives and Reports.

Configure Windows Service setting:

- Log-on to the computer as an Administrator.
- Either
	- o From Control Panel, launch Administrative Tools.
	- o From Administrative Tools, launch Services.
- Or
- o Search from the task bar for Services and launch Services:

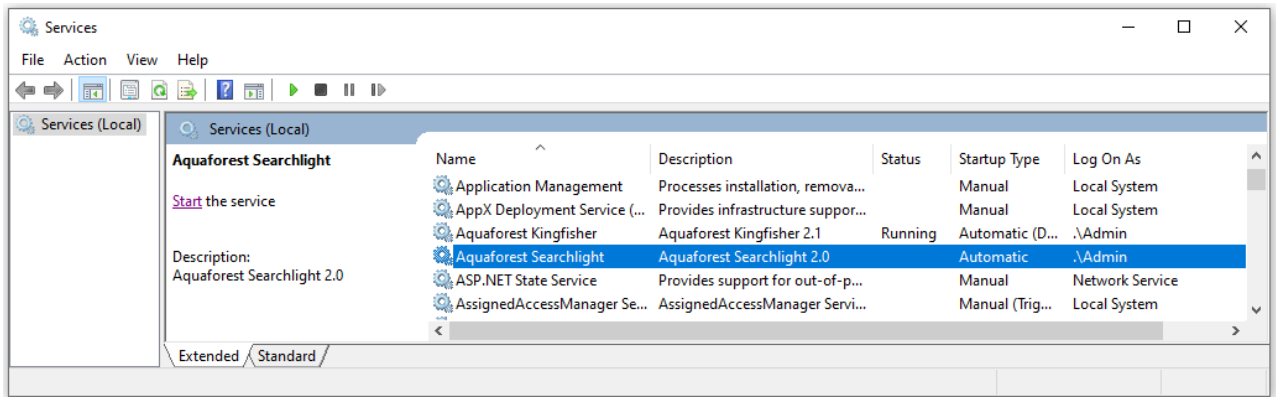

- Select and double-click on the **Aquaforest Searchlight** service to bring up the **Aquaforest Searchlight Properties** dialog.
- Click the **Log On** tab. Select **This account** and type the username and password for the user for the service.

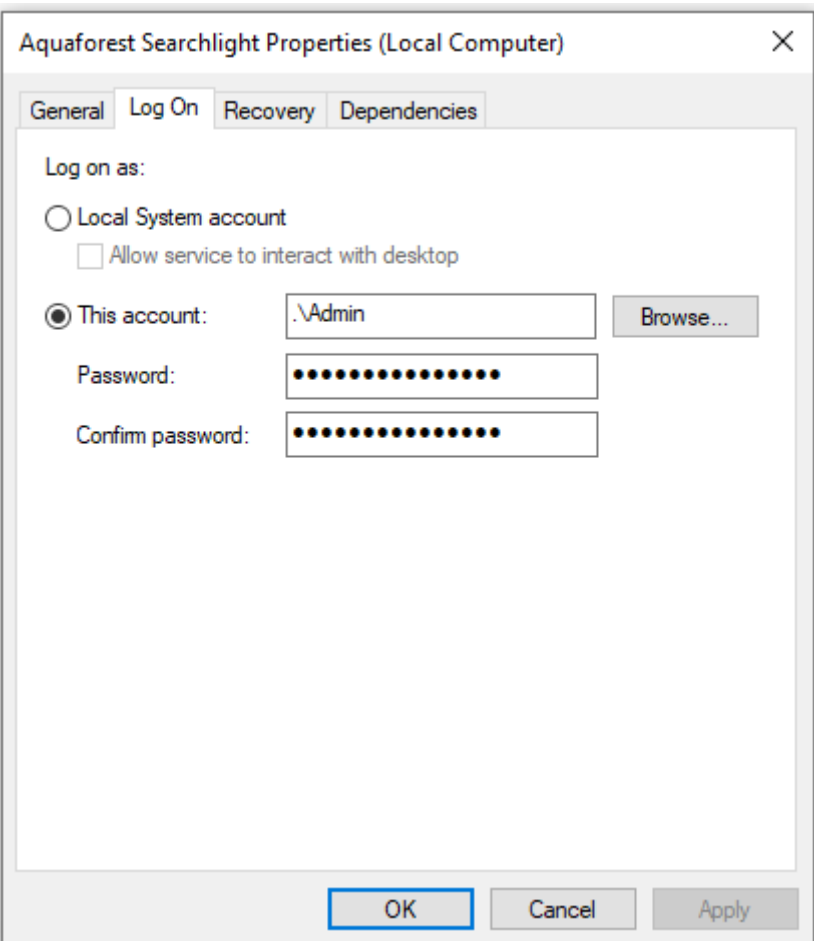

• Click OK to close the property dialog box and return to the main Services window. The service will not use the new user until it is started again.

Start (or Restart) the **Aquaforest Searchlight** service.

#### <span id="page-4-0"></span>4.3 Running the Diagnostic Tool

Once installed you can run the 'Diagnostic Tool' which can be accessed from the 'Help & Support' tab on the main screen.

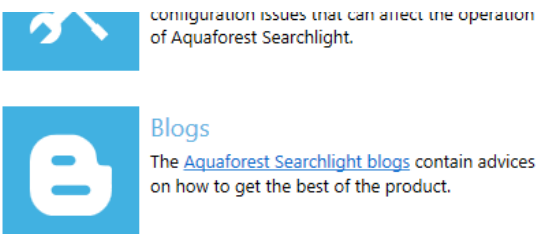

of Aquaforest Searchlight.

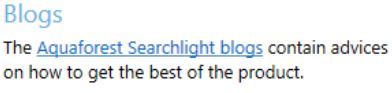

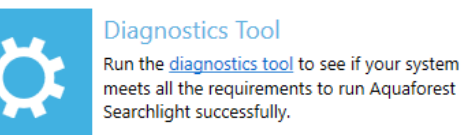

Service Status: Running

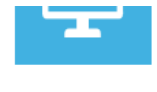

up Aquarorest Searchight on your system.

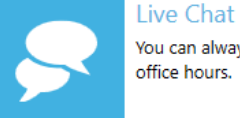

You can always contact us on live chat during office hours.

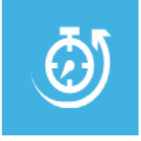

#### **Estimate OCR Time**

You can check this blog or provide us with the types of documents you wish to process, no. of pages and available hardware and we'll provide you with an estimate.

#### **Aquaforest**

This will initiate the diagnostic wizard which will run various checks to determine if your system meets all the requirements needed to run Searchlight. If you notice any failures during the run contact the support team.

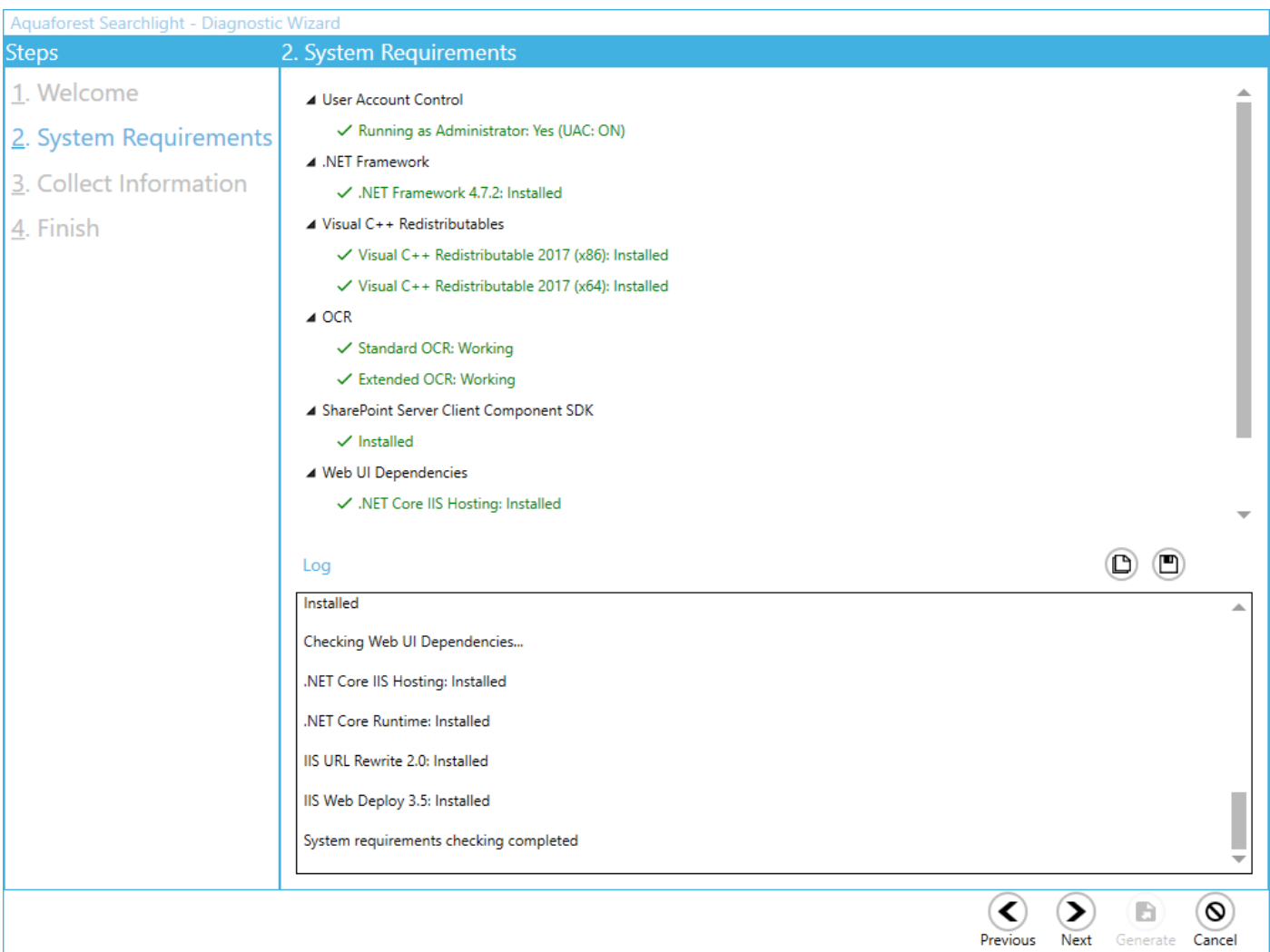